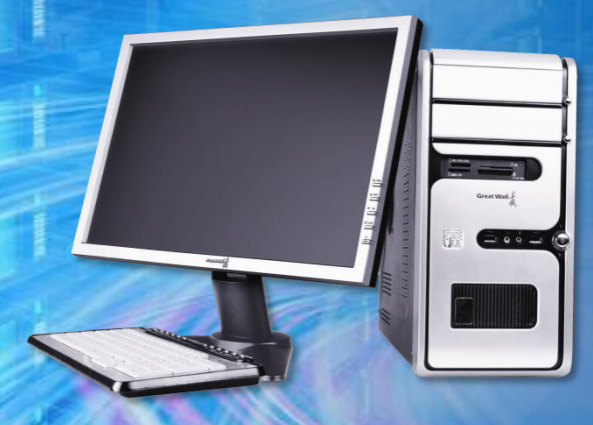

## **计算机系统维护教程**<br>与实训

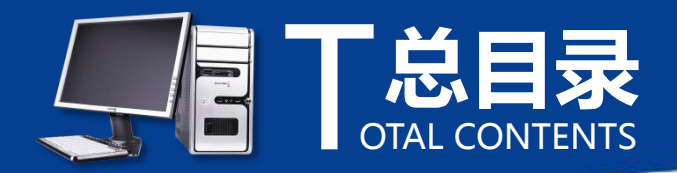

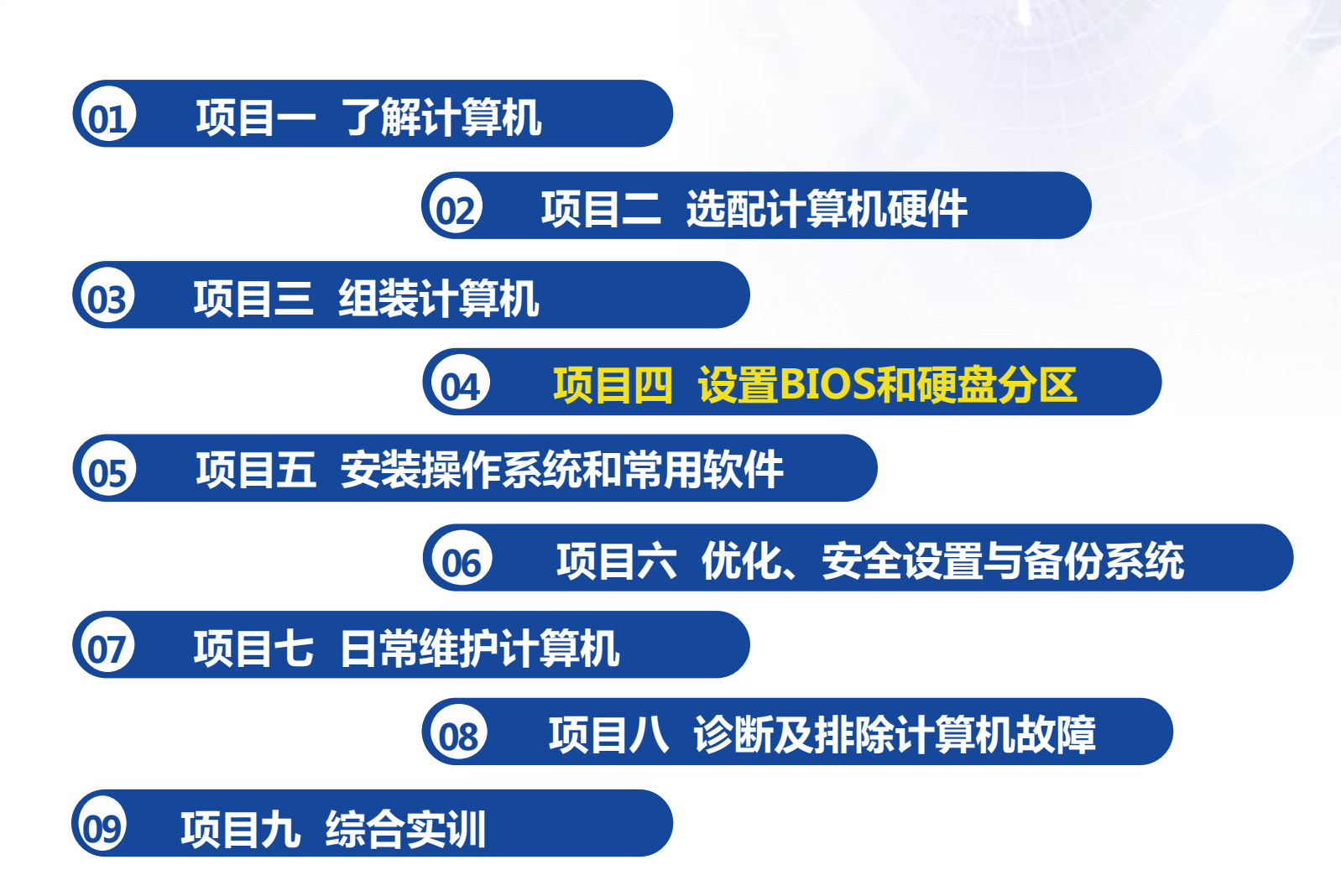

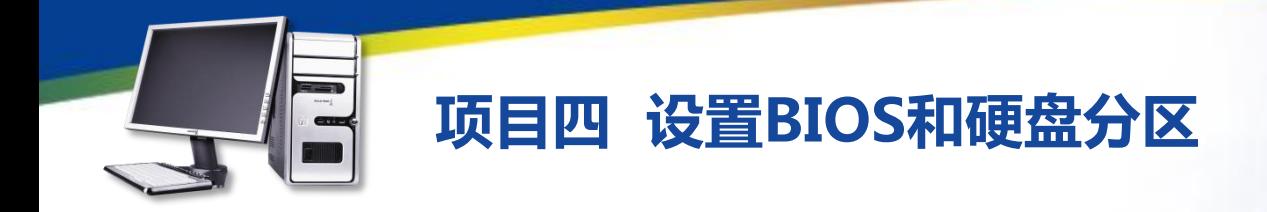

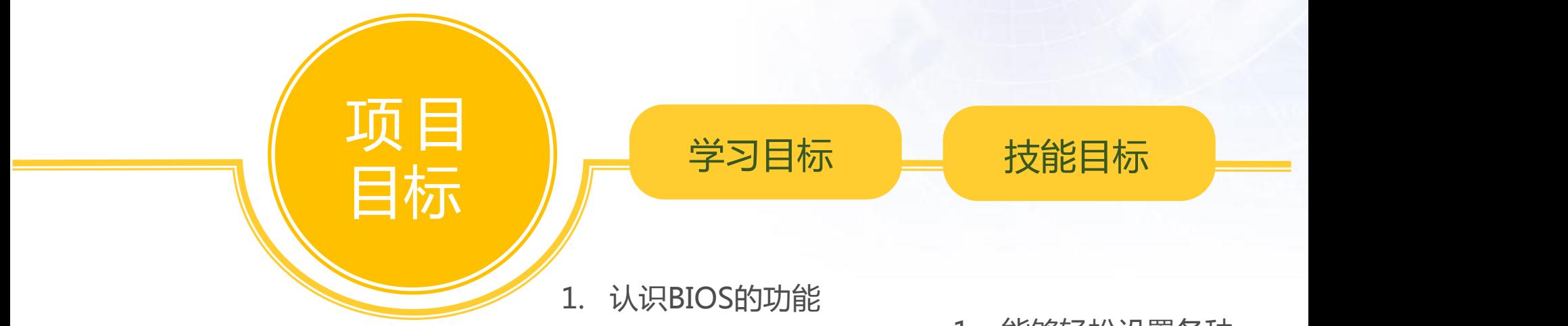

- 2. 熟练掌握设置BIOS的 1. 基本操作
- 3. 熟练掌握对硬盘进行 分区的基本操作
- 4. 熟练掌握对硬盘进行 格式他的基本操作
- 能够轻松设置各种 类型的BIOS
- 2. 能够使用软件对硬 盘进行分区
- 3. 能够使用软件对硬 盘进行格式化

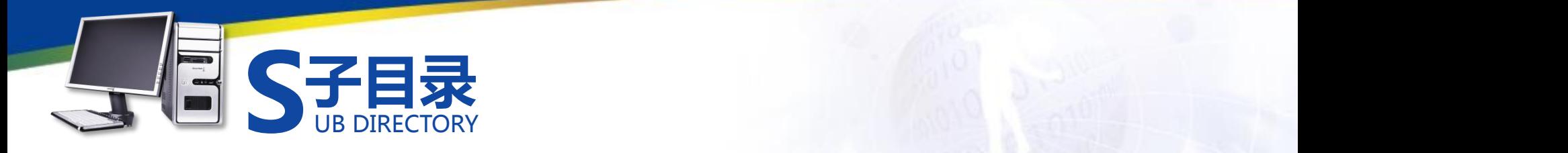

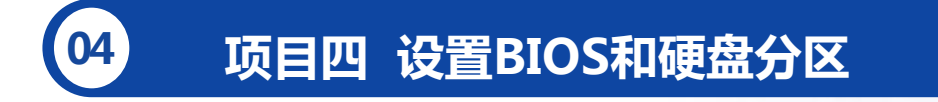

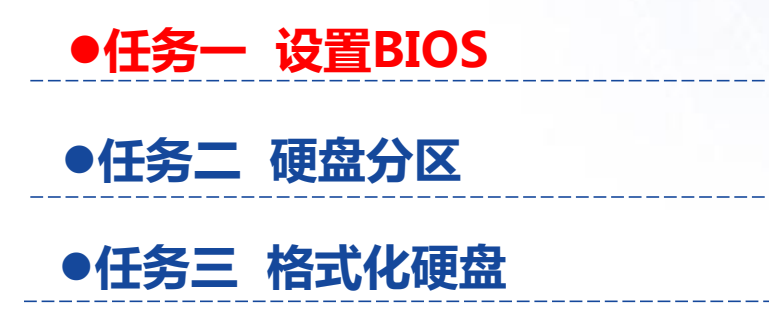

l**实训一 用U盘启动计算机并分区和格式化**

l**实训二 设置计算机为光盘启动**

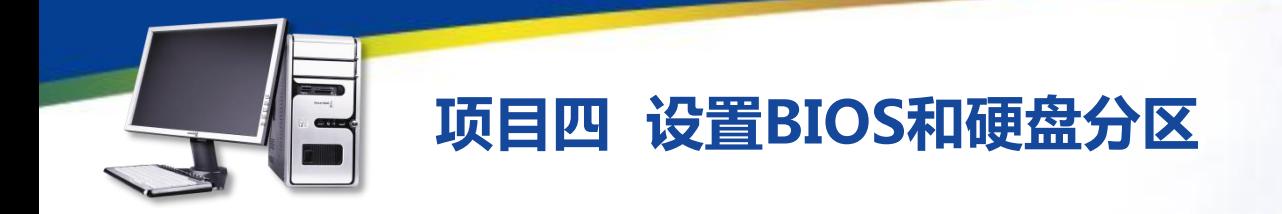

任务目标 本任务将熟悉BIOS的基本功能、类型、基本操作,以及 BIOS设置界面中各主要选项的功能,并通过一些具体的BIOS 设置熟悉常见的设置操作。

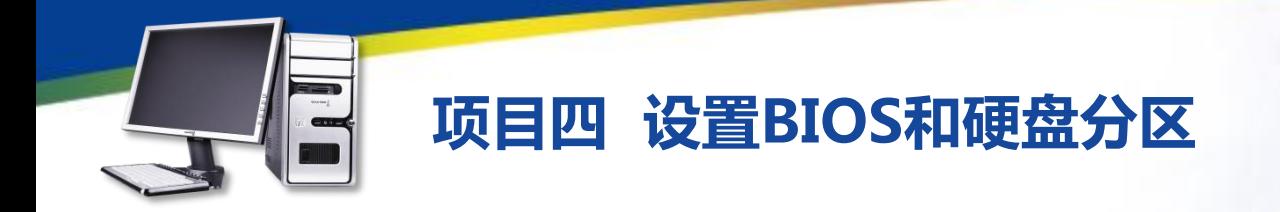

一、BIOS的基本功能

BIOS是计算机启动和操作的基础, 若计算机系统中没有BIOS, 则所有 的硬件设备都不能正常使用。因此,BIOS对硬件的管理功能也能代表计算 机系统的性能。

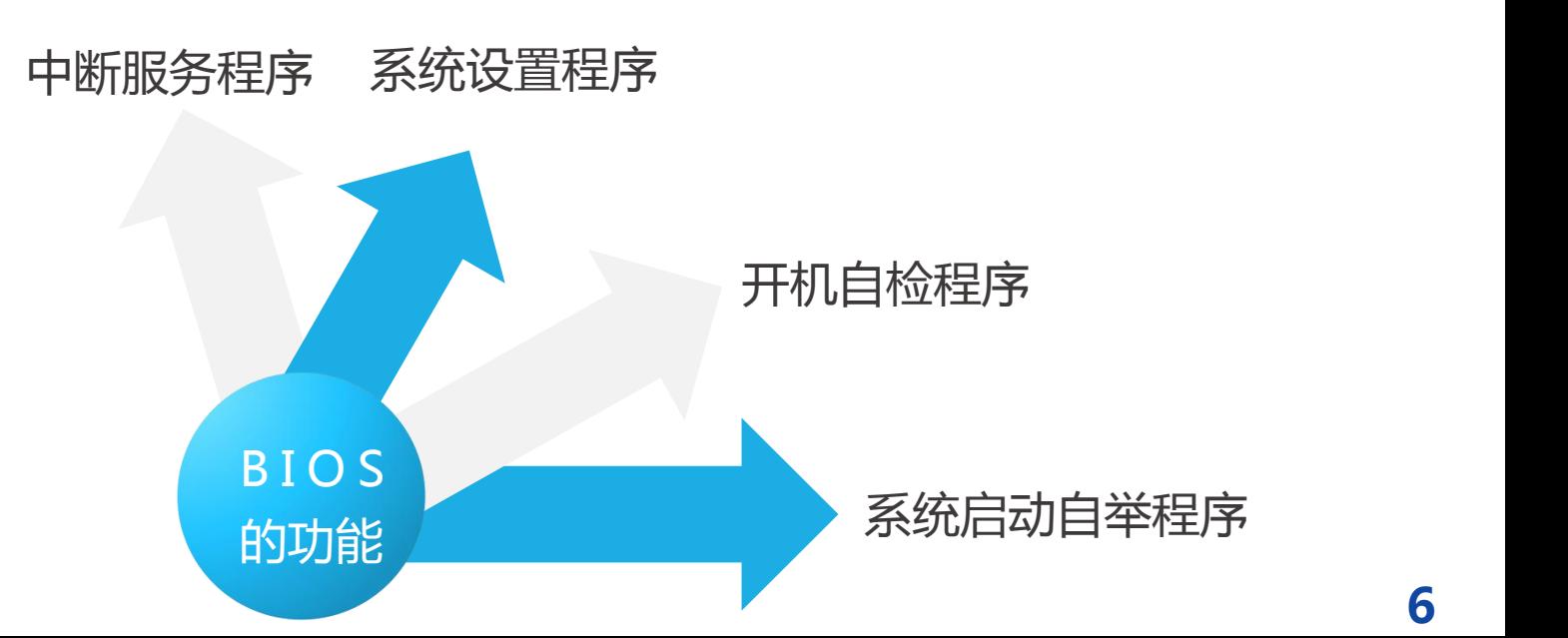

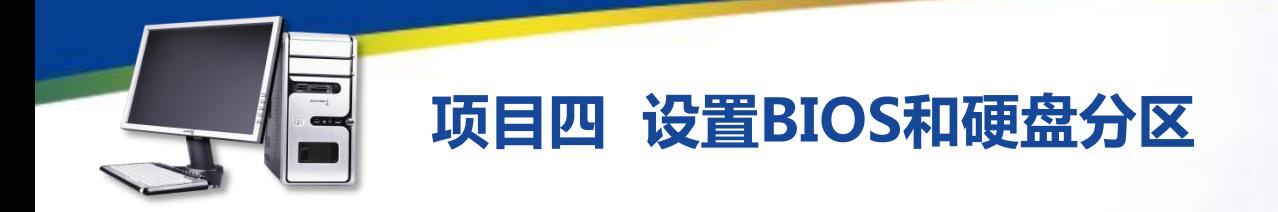

二、BIOS的类型

AMI BIOS:是AMI公司生产的BIOS,开发于20世纪80年代中期,早 期计算机大多采用该BIOS,它具有即插即用和绿色节能等特点。 Phoenix—Award BIOS:现在的计算机大多使用Phoenix—Award

BIOS,其功能和界面与Award BIOS基本相同,因此可以将Phoenix— Award BIOS当作是新版本的Award BIOS。

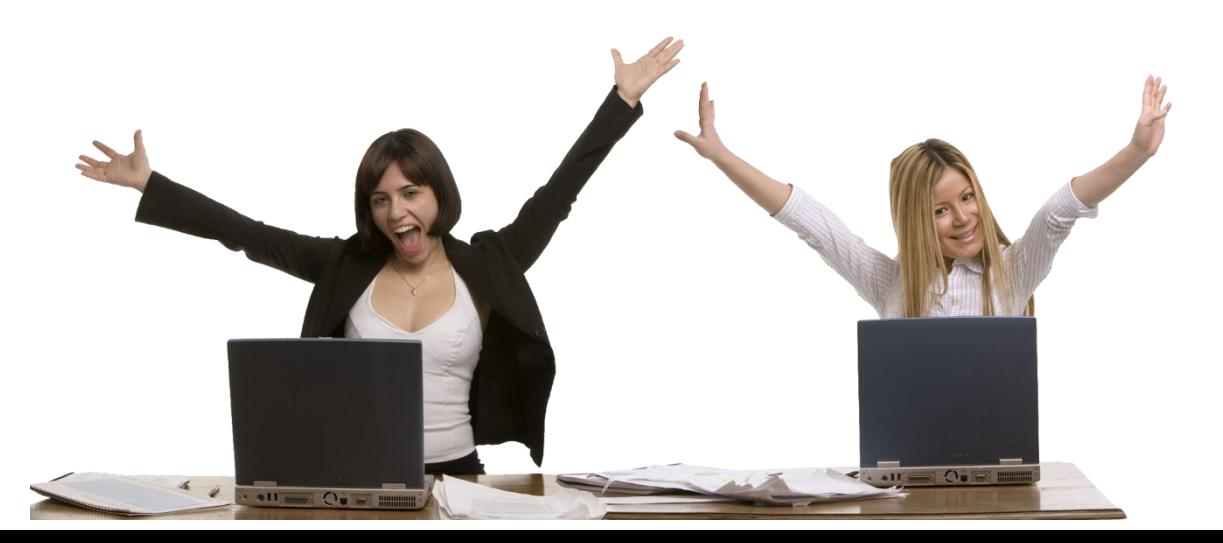

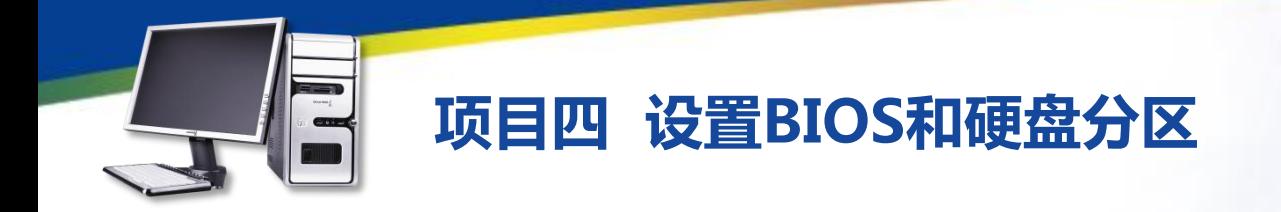

- 三、BIOS的基本操作
- ●【←】、【→】、【↑】、【↓】键:用于在各设置选项间切换和移动。
- ●【+】或[Page Up】键:用于切换选项设置递增值。
- ●【-】或[Page Down]键:用于切换选项设置递减值。
- ●【F1】或【Alt+H】键:弹出帮助窗口,并显示说明所有功能键。
- ●【F5】键:用于载入选项修改前的设置值。
- ●【F6】键:用于载入选项的默认值。
- ●【F7】键:用于载入选项的最优化默认值。
- ●【F10】键:用于保存并退出BIOS设置。
- ●【Esc】键:回到前一级画面或主画面,或从主画面中结束设置程序。

按此键也可不保存设置直接要求退出BIOS程序。

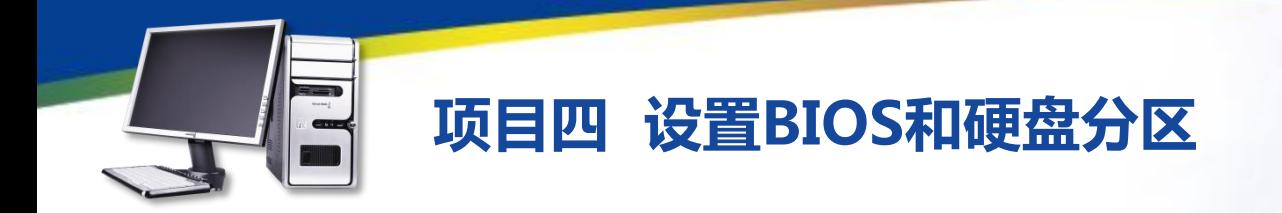

#### 四、Standard CMOS Features(标准CMOS设置)

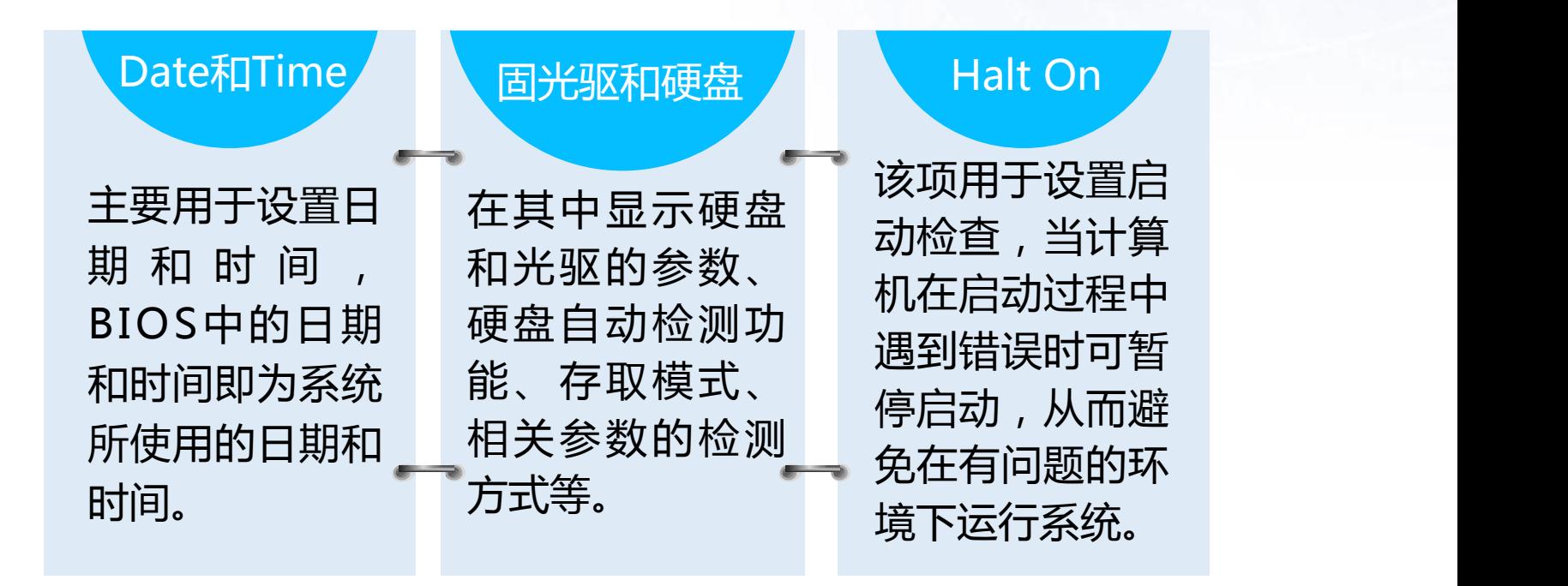

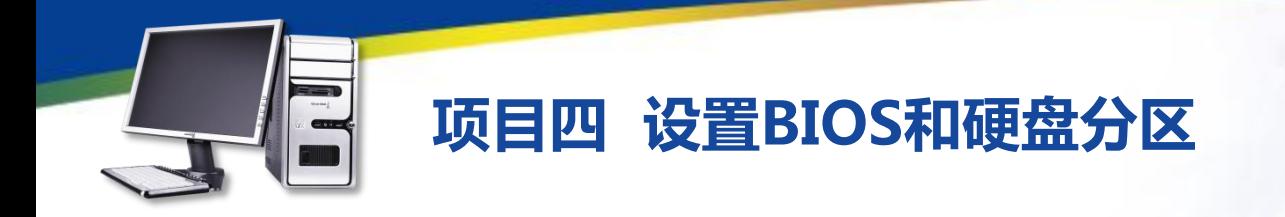

五、Advanced BIOS Features(高级BIOS特性设置) CPU Feature:在该选项上按【Enter】键可在打开的界面中对CPU的 运行频率进行设置,如果设置错误将导致系统出错,无法启动。 irus Warning: 病毒警告功能, 启用该功能后, BIOS只要检测到硬盘 的引导扇区和硬盘分区表有写入操作时,就会将其暂停,并发出信息询问 用户的意见,从而达到预防开机型病毒的目的。 磁盘引导顺序:通过BIOS中的相应设置可决定系统在开机时先检测哪

个设备并进行启动,包括第一、第二、第三启动的磁盘设置和是否启动其 他磁盘,常用的可选择设备有CDROM、HDD—0等。

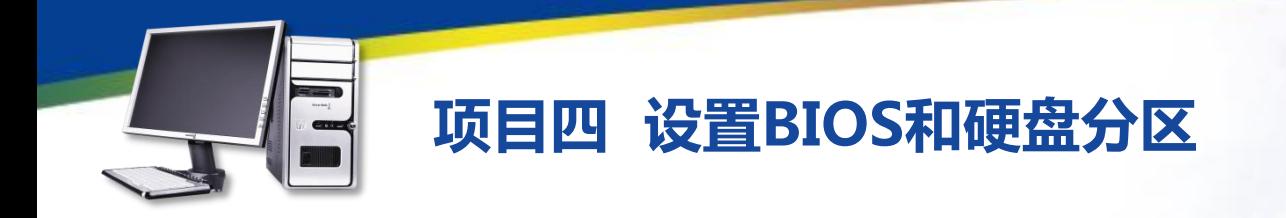

六、Advanced Chipset Features(高级芯片组设置) 这项功能主要是针对主板采用的芯片组运行参数,通过其中各个选项的设 置可更好地发挥主板芯片的功能。 DRAM Timing Selectable:设置芯片组运行参数,当选择"By SPD" 选项时,表示由计算机自动控制,其下方的相关设置选项为不可用状态。 Video BIOS Cacheable: 目前操作系统已很少请求视频BIOS, 建议设定 为"Disabled"以释放内存空间并降低冲突几率。

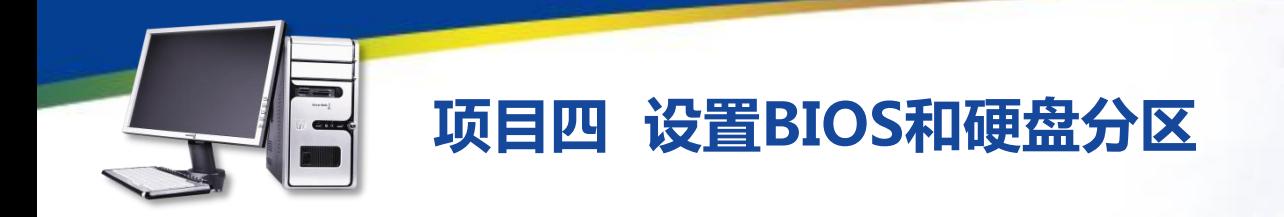

七、Integrated Peripherals(外部设备设置) 这项功能主要对外部设备运行的相关参数进行设置,其中的内容较多, 主要包括芯片组第一、第二个Channel的PCI IDE界面,第一、第二个IDE 主控制器下的Pl0模式,USB控制器,USB键盘支持,AC97音效等。

八、Power Management Setup(电源管理设置) 这项功能主要配置计算机的电源管理功能,有效地降低系统的耗电量。 计算机可以根据设置的条件自动进入不同阶段的省电模式。

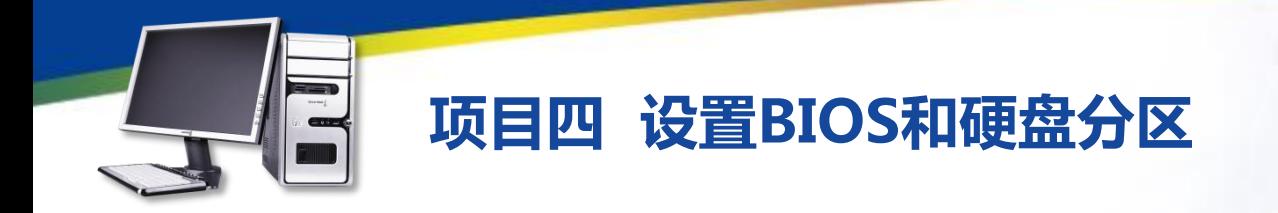

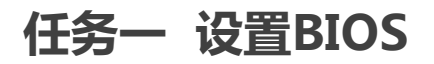

九、PnP/PCI Configuration (PnP/PCI配置)

这项功能主要用于对PCI总线部分的系统设置。该项配置设置内容技术 性较强,所以不建议普通用户对其进行调整,一般采用系统的默认值即可。 Reset Configuration Data:在新增硬件等情况时,将该项设置为 "Enabled",系统将在下次开机时自动重新配置PnP资源,配置完成后将 自动切换到"Disabled"。

Resouroes Controlled By:用于设置系统上的IRQ和DMA等资源由 谁来进行分配,该项只需设定为默认值"Auto(ESCD)"即可。

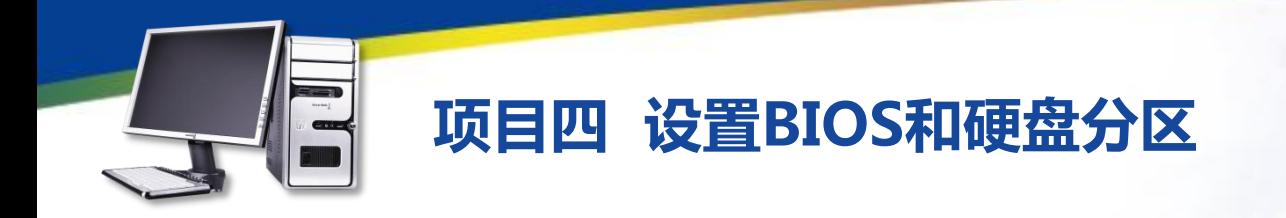

十、Frequency/Voltage Control(频率和电压控制) 这项功能主要用于对CPU频率和电压的系统设置。该项配置一般采用 系统的默认值即可。

十一、Load Fail—Safe Defaults(载入最安全默认值) 最安全默认值是BIOS为用户提供的保守设置,是以牺牲一定的性能为 代价最大限度地保证计算机中硬件的稳定性。用户可在BIOS主界面中选择 "Load Fail—Safe Defaults"选项将其载入。

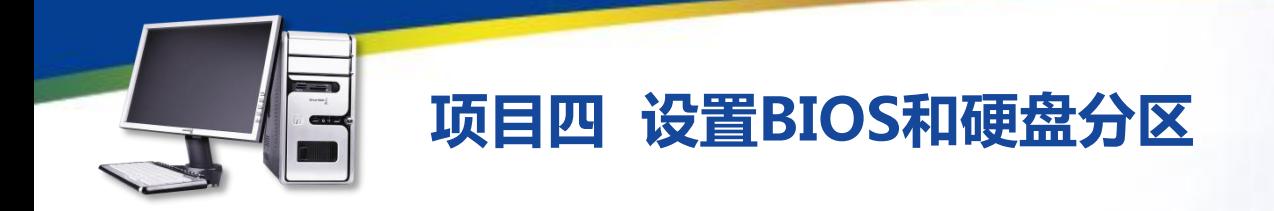

最优化默认值是将各项 参数更改为针对该主板的最 优化方案。用户可在BIOS主 界 面 中 选 择 " L o a d Optimized Defaults"选项 将其载入。 十二、载入最优化默认值 十三、退出BIOS

在BIOS主界面中若 选择"Save&Exit Setup" 选项可保存更改并退出 BIOS系统;若选择"Exit Without Saving" 选项 则 不 保 存 更 改 并 退 出 BIOS系统。

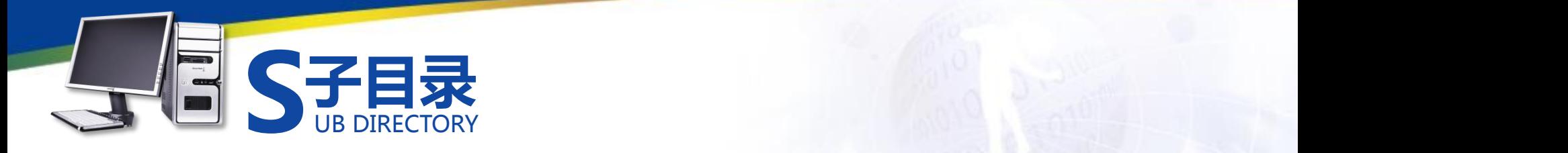

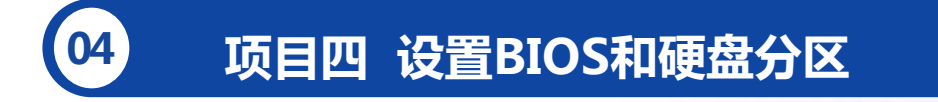

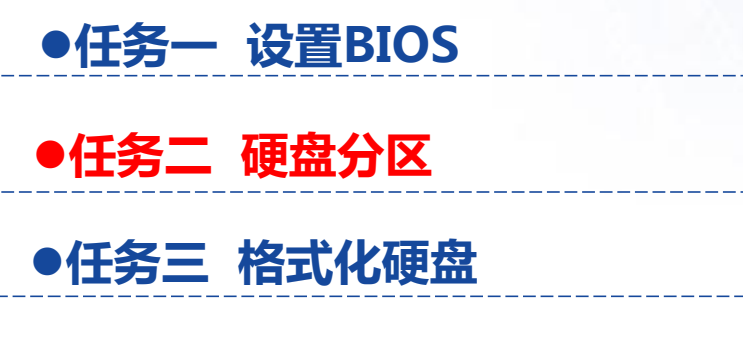

l**实训一 用U盘启动计算机并分区和格式化**

l**实训二 设置计算机为光盘启动**

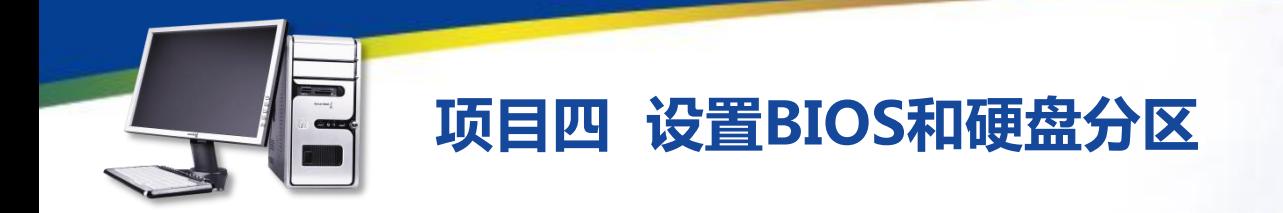

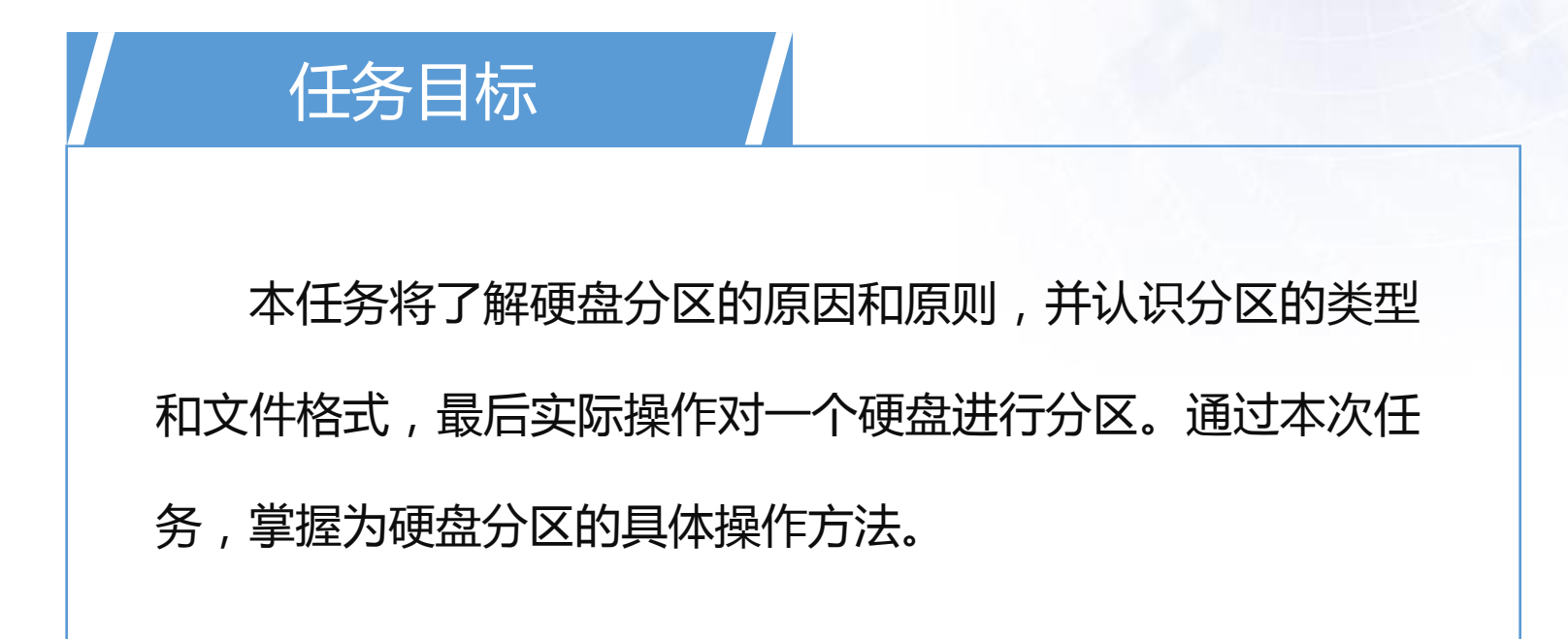

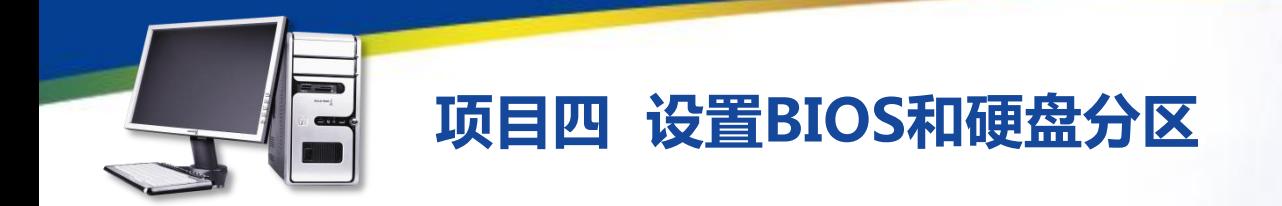

#### 一、分区的原因

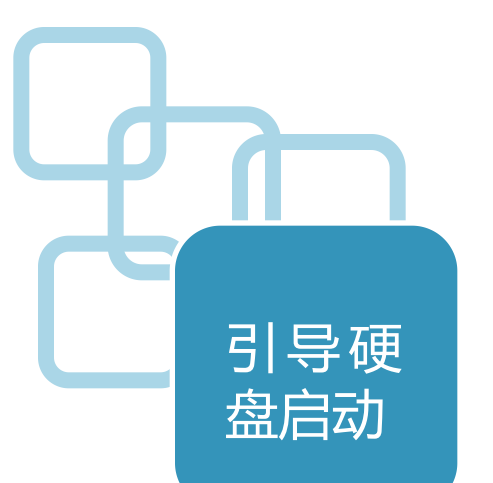

盘启动 统的安装及数据的读写。新出厂的硬盘没有进行分区激活, 这样就无法对硬盘进行读写操作。只 有主分区中存在主引导记录,才可以 正常引导硬盘启动,从而实现操作系

未分区的新硬盘只有一个原始分区, 但随着硬盘容量越来越大,这样会使硬盘 中的数据变得没有条理性,对计算机性能 | 方便 是相当不利,因此有必要对硬盘空间进行 | 管理 了,引导硬的,一直通过,一直的安装及数据的读写。<br>《盘启动》》,统的安装及数据的读写。<br>朱分区的新硬盘只有一个原始分区,<br>但随着硬盘容量越来越大,这样会使硬盘。<br>中的数据变得没有条理性,对计算机性能为了使用当不利,因此有必要对硬盘空间进行的变化。<br>全理分配成几个容量较小的分区。

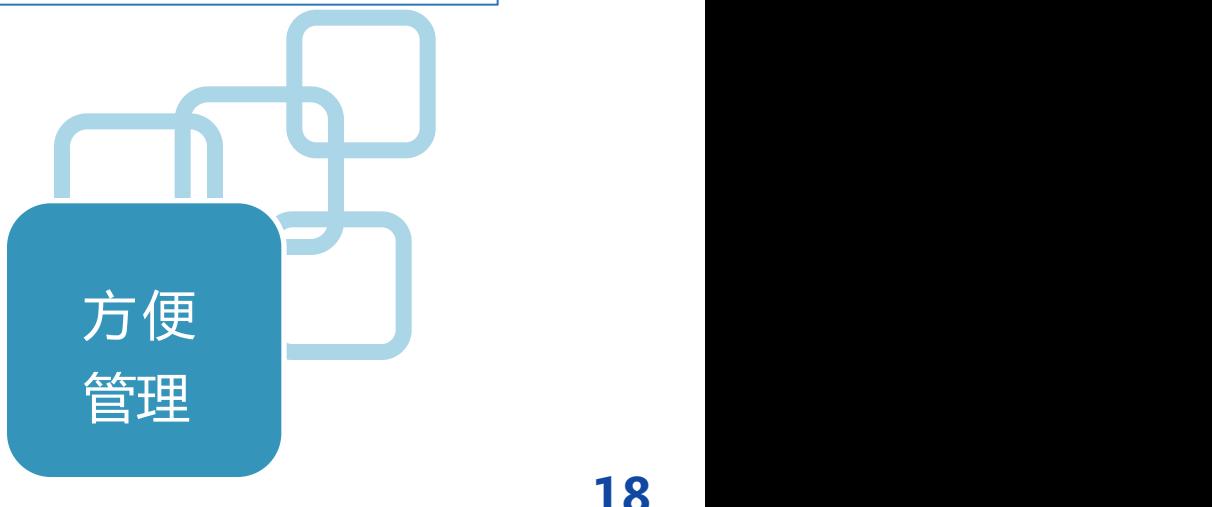

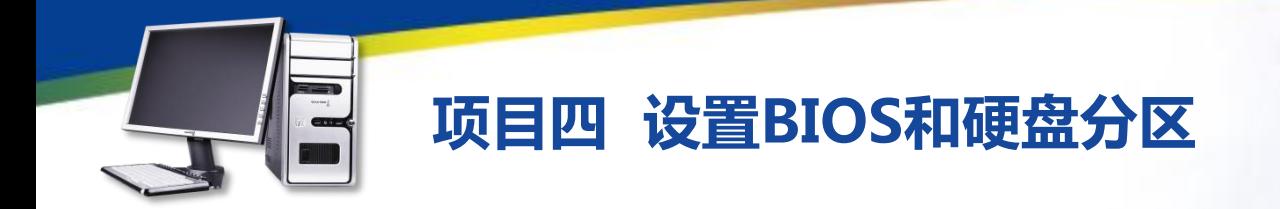

二、分区的原则

合理分区:合理分区是指分区数量要合理,不可太多,过多的分区数 量,将降低系统启动及读写数据的速度,并且也不方便磁盘管理。 实用为主:应根据实际需要来决定每个分区的容量大小,每个分区都 有专门的用途,这种做法可以使各个分区之间的数据相互独立,不易产生 混淆。

根据操作系统的特性分区:同一种操作系统不能支持全部类型的分区 格式, 因此, 在分区时应考虑将要安装何种操作系统, 以便能作合理安排。

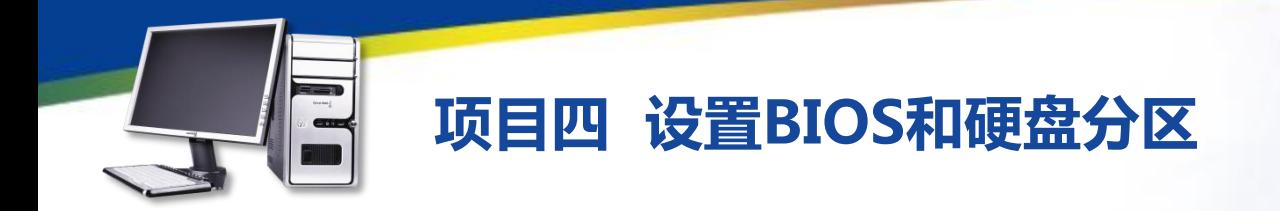

#### 三、分区的类型

分区类型主要包括主分区、扩展分区、逻辑分区。

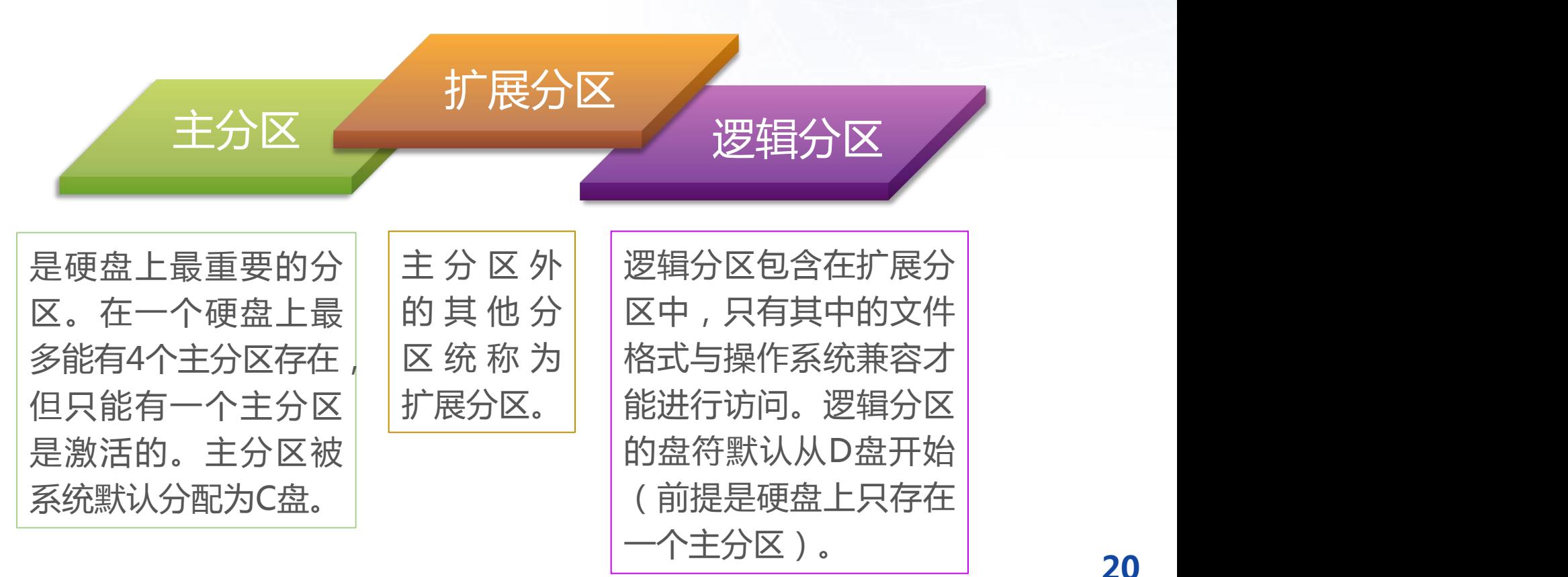

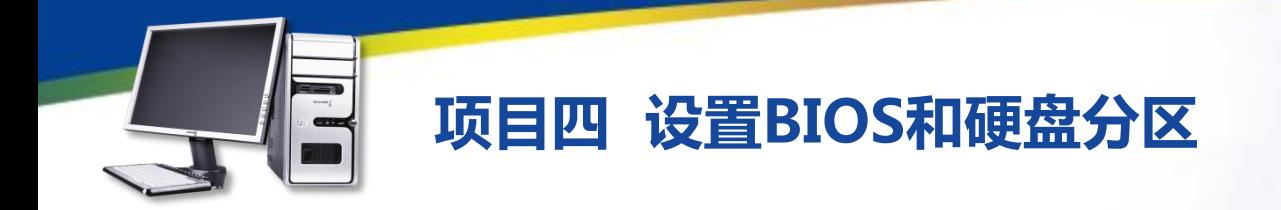

四、分区的文件格式

FAT32:是硬盘分区的主要文件格式,在分区容量小于8GB时,每簇的 容量为4KB,从而减小单个文件占用的磁盘空间,同时支持的分区容量更大。 NTFS:是目前最新的一种文件格式,该分区占用的簇更小,支持的分 区容量更大,并且还引入了一种文件恢复机制,可最大限度地保证数据安全。

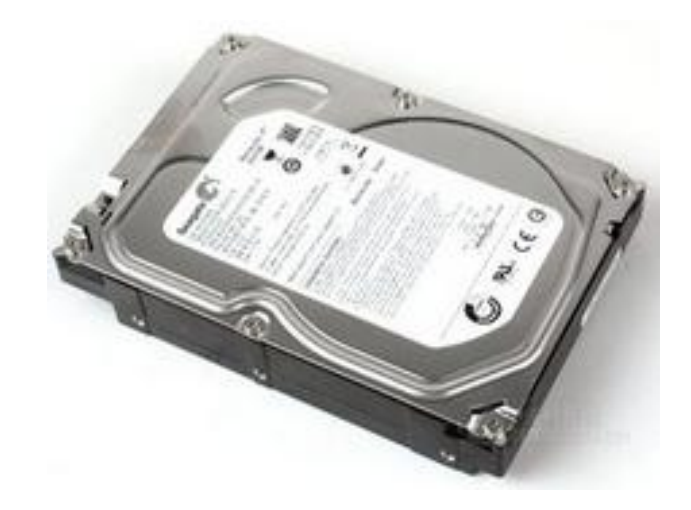

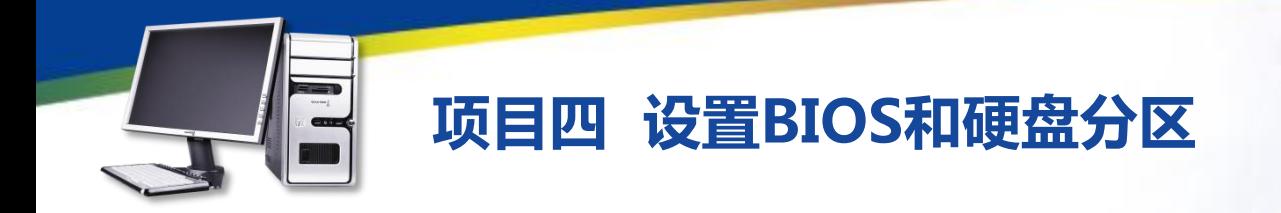

硬盘分区需要专业的分区软件,现在最常用的是PartitionMagic(分区 魔术师),下面就使用该软件对硬盘进行分区,其具体操作如下。

1、将PartitionMagic程序光盘放入光驱中,然后启动计算机,打开程 序界面,在其中即可看到计算机中所有的硬盘。

2、在界面窗口中选择需要分区的硬盘,在其上单击鼠标右键,在弹出 的快捷菜单中选择【Create】命令。

3、在打开对话框的"Createas"下拉列表中选择"Primary Partition" 选项,在"Size"数值框中输入主分区的容量,单击OK按钮,

4、返回主界面,可以看到创建的主分区。

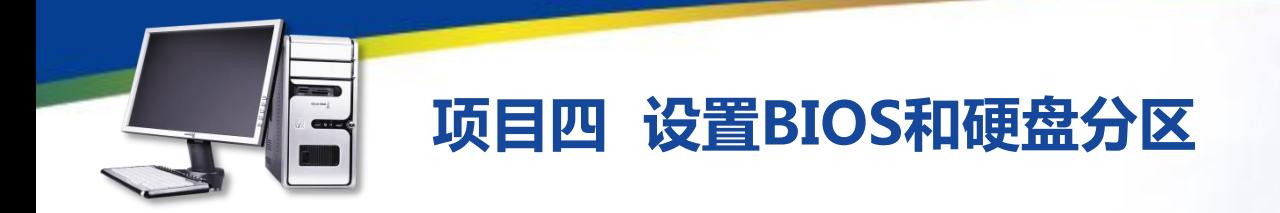

5、在未分配的区域中单击鼠标右键,在弹出的快捷菜单中选择【Create】 命令。

6、在打开对话框的"Create as"下拉列表中选择"Logical Partition" 选项,在"Size"数值框中输入一个逻辑分区的容量,单击OK安钮,

7、返回主界面,可以看到创建的逻辑分区。

8、继续在未分配的区域中单击鼠标右键,在弹出的快捷菜单中选择 【Create】命令。

9、在打开对话框的"Create as"下拉列表中选择"Logical Partition, 选项,单击OK按钮。

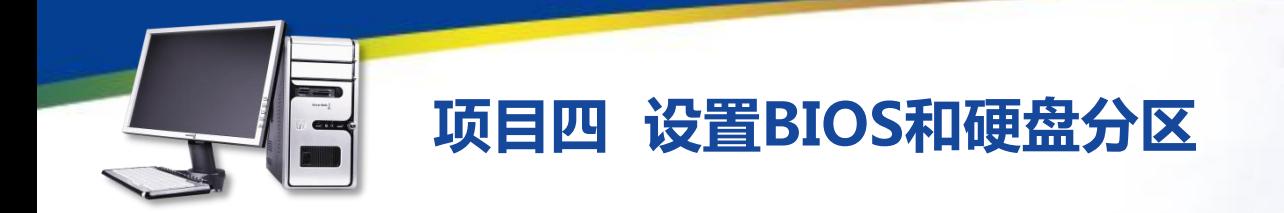

- 10、所有剩余的空间被创建为另一个逻辑分区,单击Apply按钮。
- 11、打开"Apply Changes"对话框,单击Yes按钮
- 12、打开"Batch Progress"对话框,在其中执行所有的操作并显示进度。
- 13、完成后,在"Batch Progress"对话框中显示已完成所有操作,单击 OK按钮。
	- 14、返回PartltionMagic主界面,单击exit按钮,完成硬盘分区的所有操作。

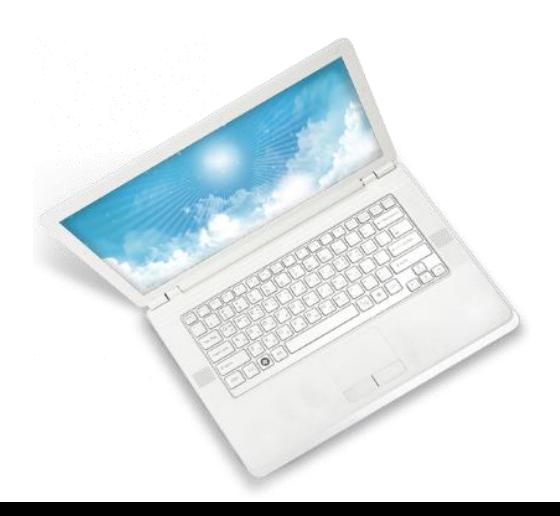

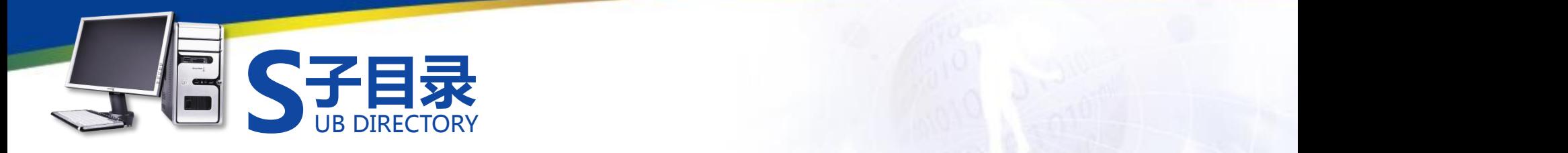

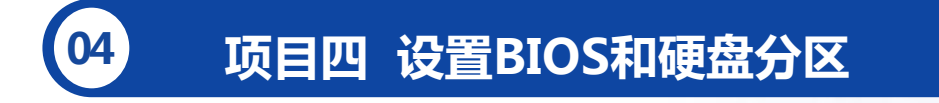

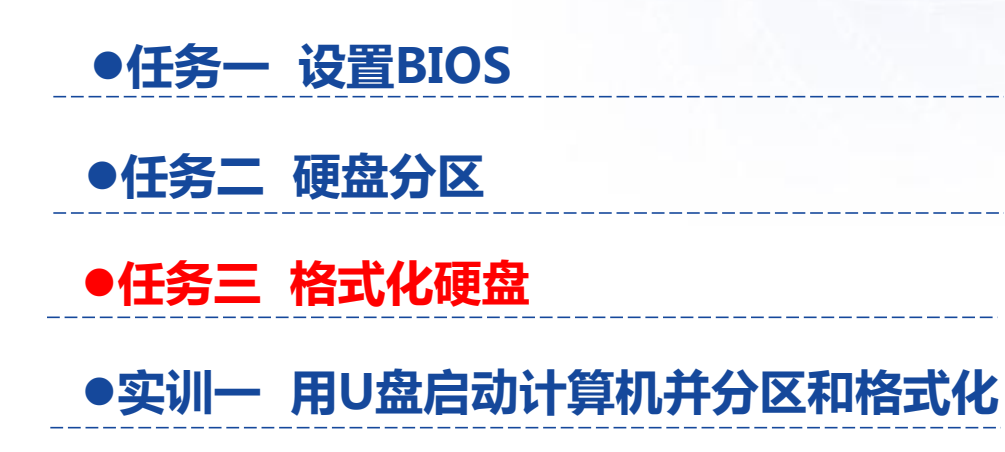

l**实训二 设置计算机为光盘启动**

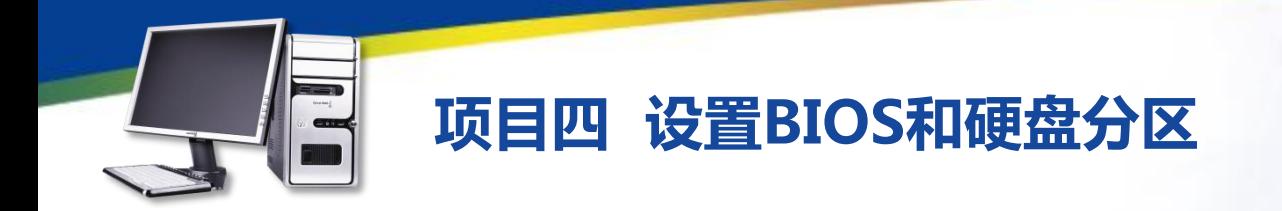

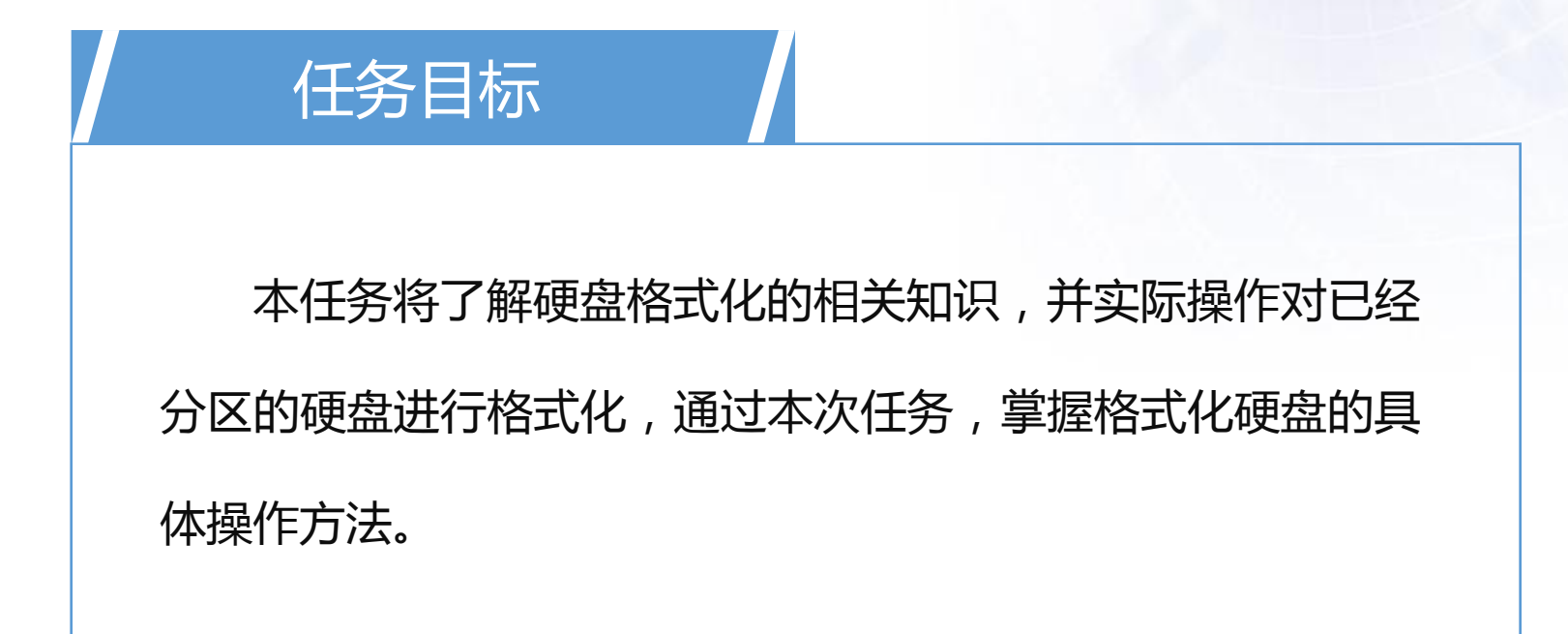

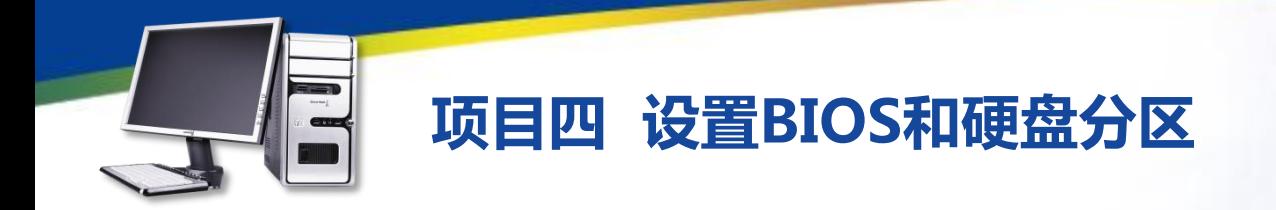

硬盘格式化分为低级格式化与高级格式化两种。

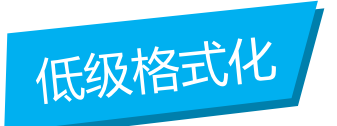

又叫物理格式化,它将空白的磁 盘划分出柱面和磁道,再将磁道划 分为若干个扇区。硬盘在出厂时已 经进行过低级格式化操作,常见低 级格式化工具有Iformat、DM以及 硬盘厂商们推出的各种硬盘工具等。

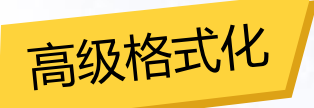

只是重置硬盘分区表,并清除 硬盘上的数据,而对硬盘的柱面、 磁道、扇区并不作改动。通常所说 的格式化即高级格式化,常见的高 级格式化工具有PartitionMagic、 Fdisk及Windows操作系统自带的 格式化工具等。

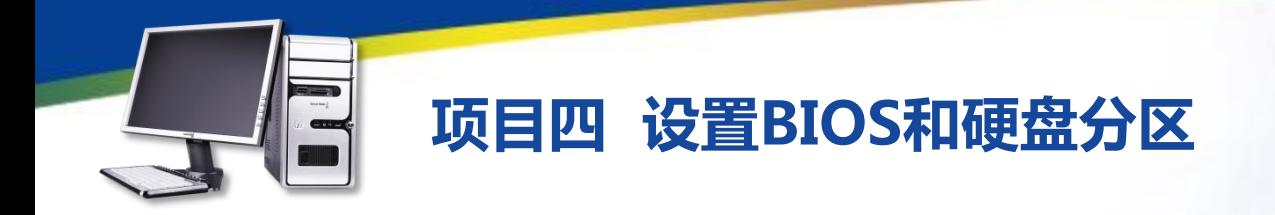

下面继续使用PartitionMagic格式化划分好的硬盘分区,其具体操作如下。 1、打开PartitionMagic主界面,先选择创建的主分区,在其上单击鼠标 右键,在弹出的快捷菜单中选择【Format】命令。

2、打开"Format Partition。"对话框,在"Partition Type"下拉列表 中选择该分区的文件格式类型,在"Label"文本框中输入该分区的名称,在 "Type OK to confirm partition format"文本框中输入 "0K", 单击OK按 钮。

3、返回PartitionMagic主界面,选择划分好的逻辑分区,在其上单击鼠 标右键,在弹出的快捷菜单中选择【Format】命令。

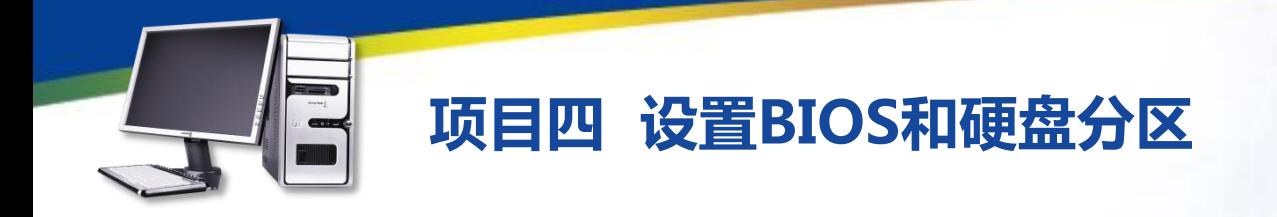

4、打开"Format Partition"对话框,在"Partition Type''下拉 列表中选择该分区的文件格式类型,在"Label"文本框中输入该分区的名 称, 在 "Type OK to confirm partition format"文本框中输入 "0K", 单击OK按钮。

5、返回PartitionMagic界面,选择最后一个划分好的逻辑分区,在其 上单击鼠标右键,在弹出的快捷菜单中选择【Format】命令。

6、打开"Format Partition"对话框,在"Partiton Type"下拉列表 中选择该分区的文件格式类型,在"Label"文本框中输入该分区的名称, 在 "Type OK to confirm partition format"文本框中输入 "0K",单击 OK按钮。

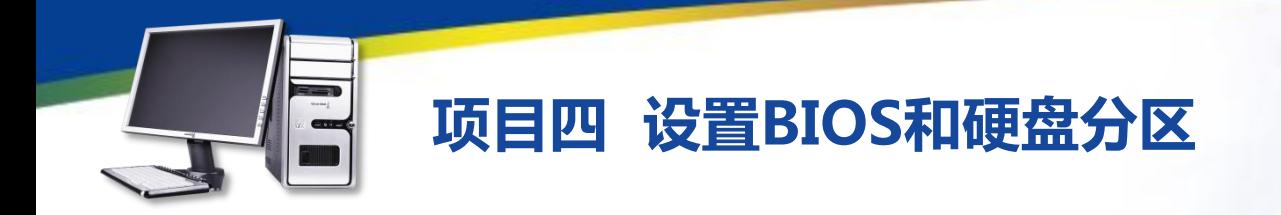

7、返回PartitionMagic主界面,可以看到格式化的所有分区,单击 Apply按钮,打开"Apply Changes"提示框,单击Yes按钮。

8、打开"Batch Progress"对话框,执行所有的操作并显示进度。

9、完成后,在"Batch Progress"对话框中显示已完成所有操作,单 击OK按钮。

10、返回PartitionMagic主界面,单击exit按钮,完成硬盘格式化的 所有操作。

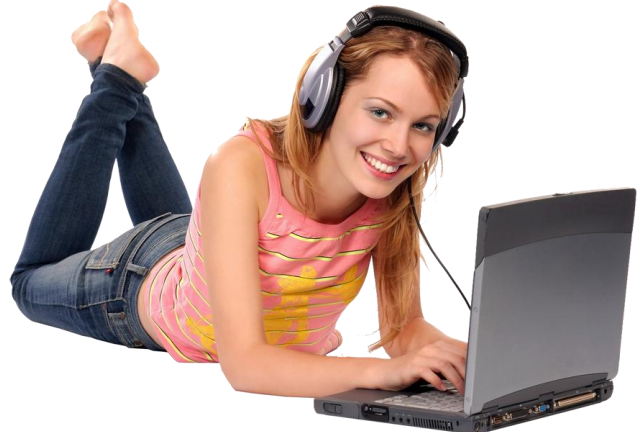

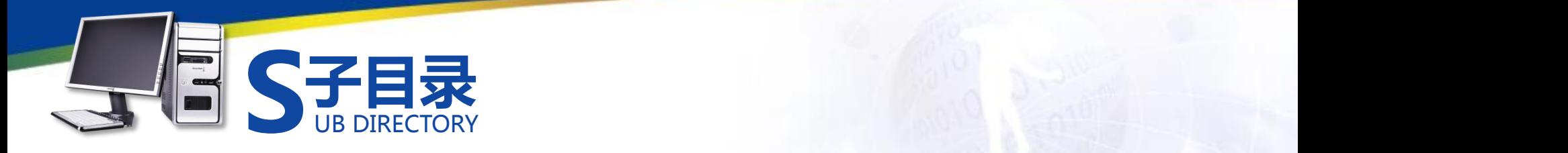

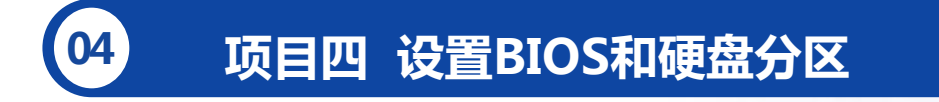

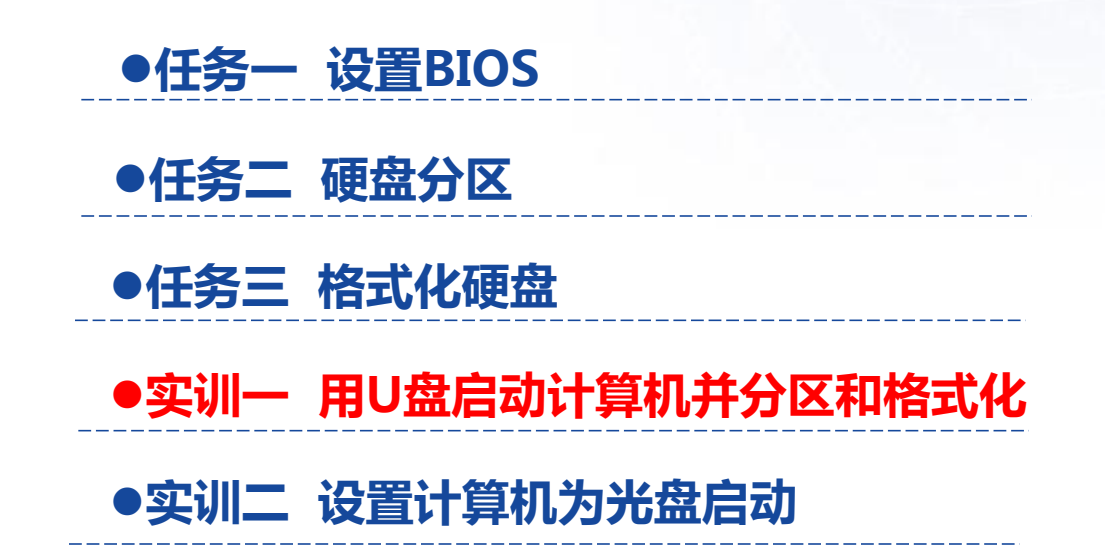

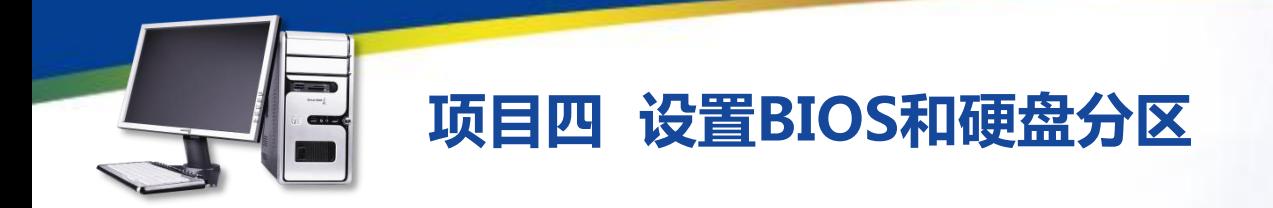

#### **实训一 用U盘启动计算机并分区和格式化**

1、到大白菜官网(http://wwwwinbaicai. Com/)下载U盘制作工 具,并将其安装到U盘中。

2、进入BIOS设置,进入高级BIOS特性设置界面,将"First Boot Device"选项设置为"USB",保存并退出。

3、重新启动计算机, 打开大白菜启动菜单, 选择 ' '运行Windows PE"选项,进入Windows PE系统,选择【开始】/【所有程序】/【装 机工具】/【PartitionMagic】菜单命令,启动PartitionMagic。

4、先创建主分区, 其容量为"40GB", 然后将整个硬盘剩余的空间 平均分为3个逻辑分区。

5、分区完成后,分别对分区进行格式化操作。

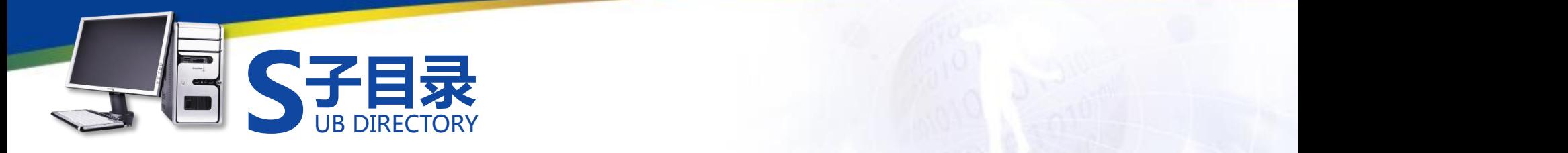

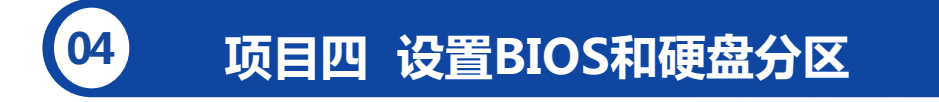

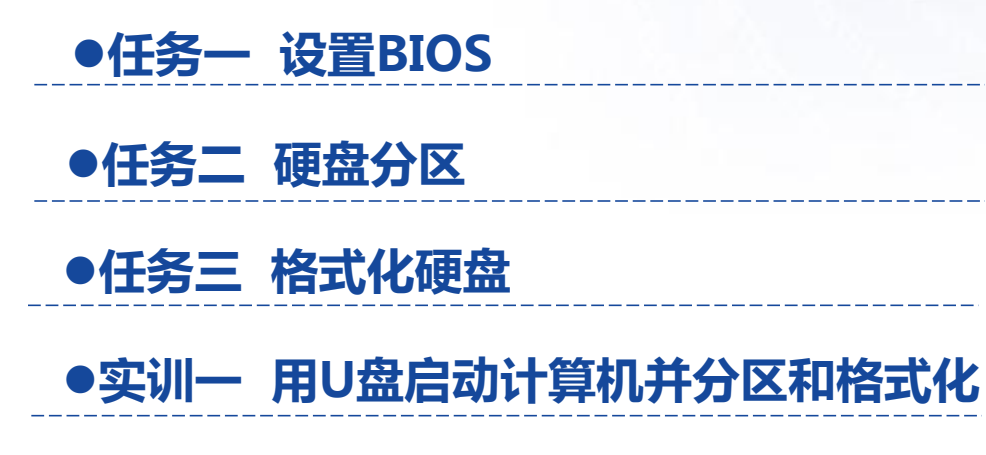

l**实训二 设置计算机为光盘启动**

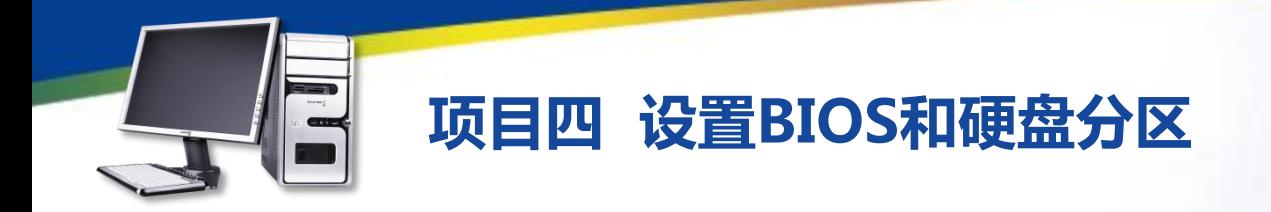

#### **实训二 设置计算机为光盘启动**

本实训的任务是启动计算机后进入BIOS,然后设置计算机的启动顺序, 将计算机的第一启动项设为光驱。

1、在BIOS设置主界面中,使用【↓】键将光标移动到"Advanced BIOS Features(高级BIOS设置)"选项上。

2、按【Enter】键进入高级BIOS设置界面,使用【↓】键将光标移动 到"First Boot Device"选项上。

3、按【Enter】键打开"First Boot Device"对话框,使用【↓】键移 动光标到"CDROM"选项上,即设置光驱为第一启动设备,然后保存退 出。

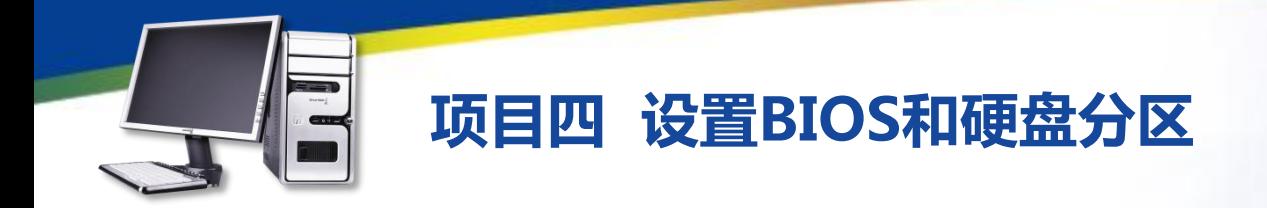

## **习 题**

(1)在某台计算机中,设置日期和时间为2014年1月1日,并关闭光盘驱动?

(2)在某台计算机中,设置开机顺序为光驱—USB—硬盘?

(3)在某台计算机中,使用PartitionMagic对其中的硬盘进行分区,要求 划分2个主分区,l个逻辑分区,然后对这些分区进行格式化?

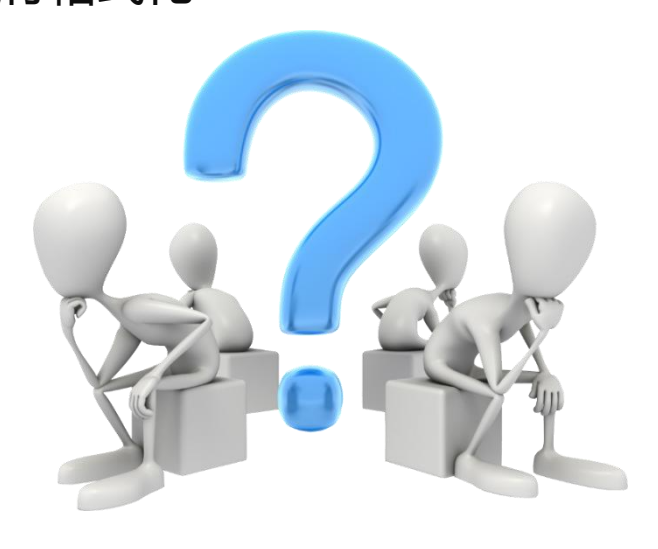

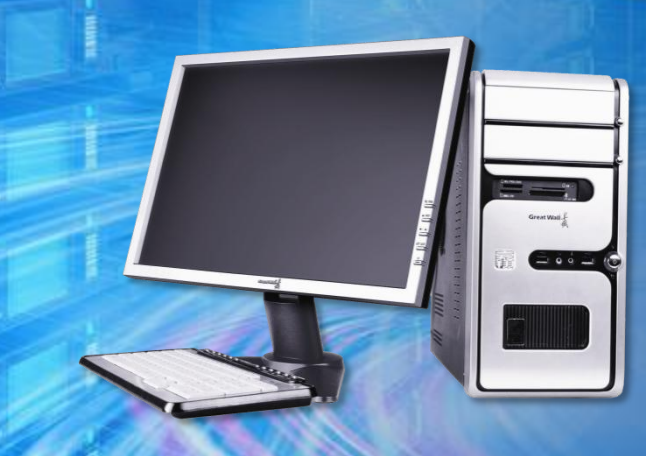

# 谢谢观看!